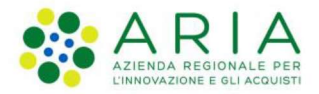

Classificazione: pubblico

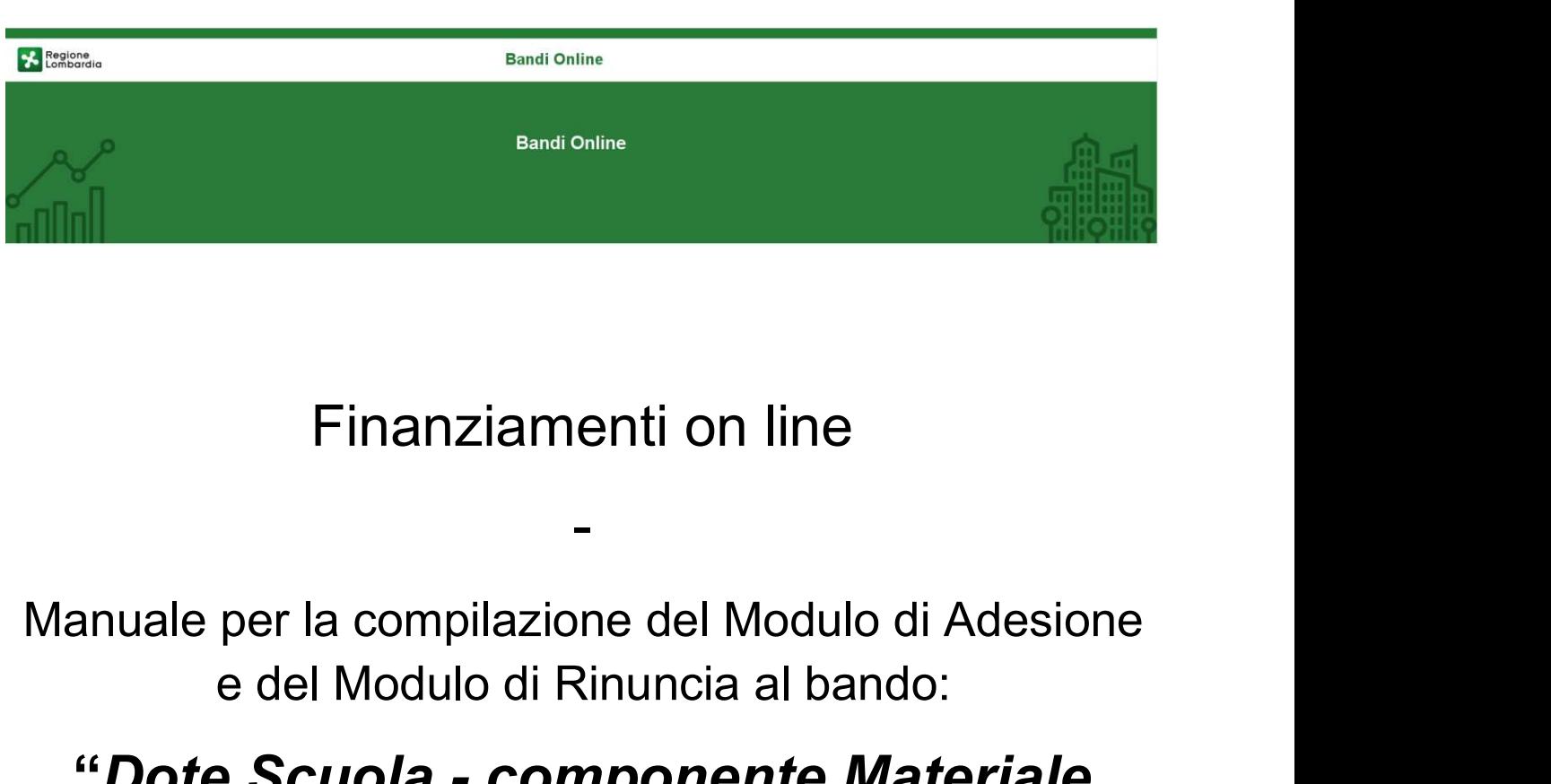

# Finanziamenti on line

e del Modulo di Rinuncia al bando:

# $R_{\text{R}v}$ , 00 –Manuale *Bandi e Servizi* – "*Dote Scuola - componente Materiale Didattico a.s. et . 2024/2025 e Borse di Studio statali (di cui* Dote Scuola - componente Materiale Finanziamenti on line<br>
-<br>
anuale per la compilazione del Modulo di Adesione<br>
e del Modulo di Rinuncia al bando:<br>
"Dote Scuola - componente Materiale<br>
Didattico a.s. e f. 2024/2025 e Borse di<br>
Studio statali (di cui al DLgs Studio statali (di cui al DLgs n. 63/2017) a.s. 2023/2024

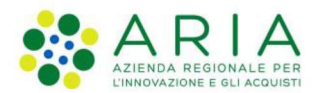

#### Classificazione: pubblico

## Indice

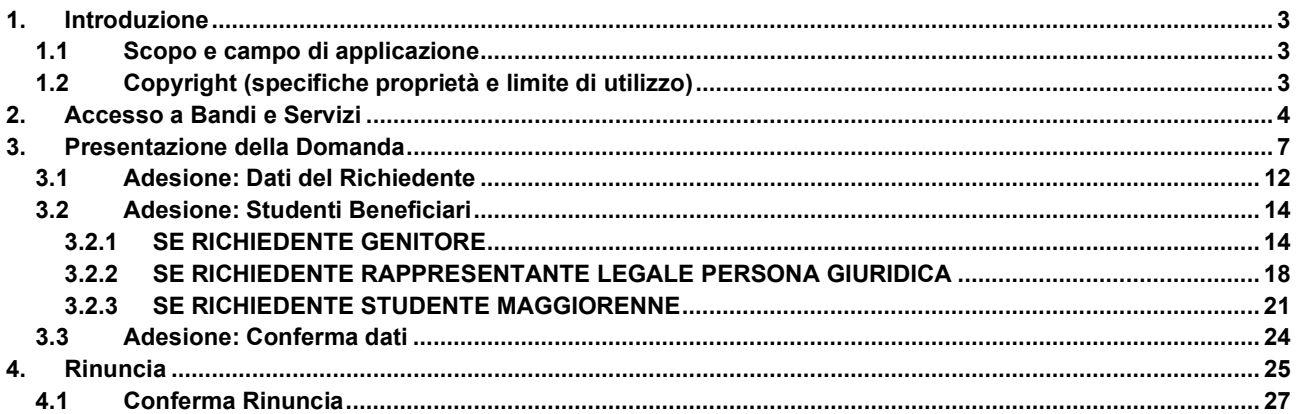

## **Indice delle Figure**

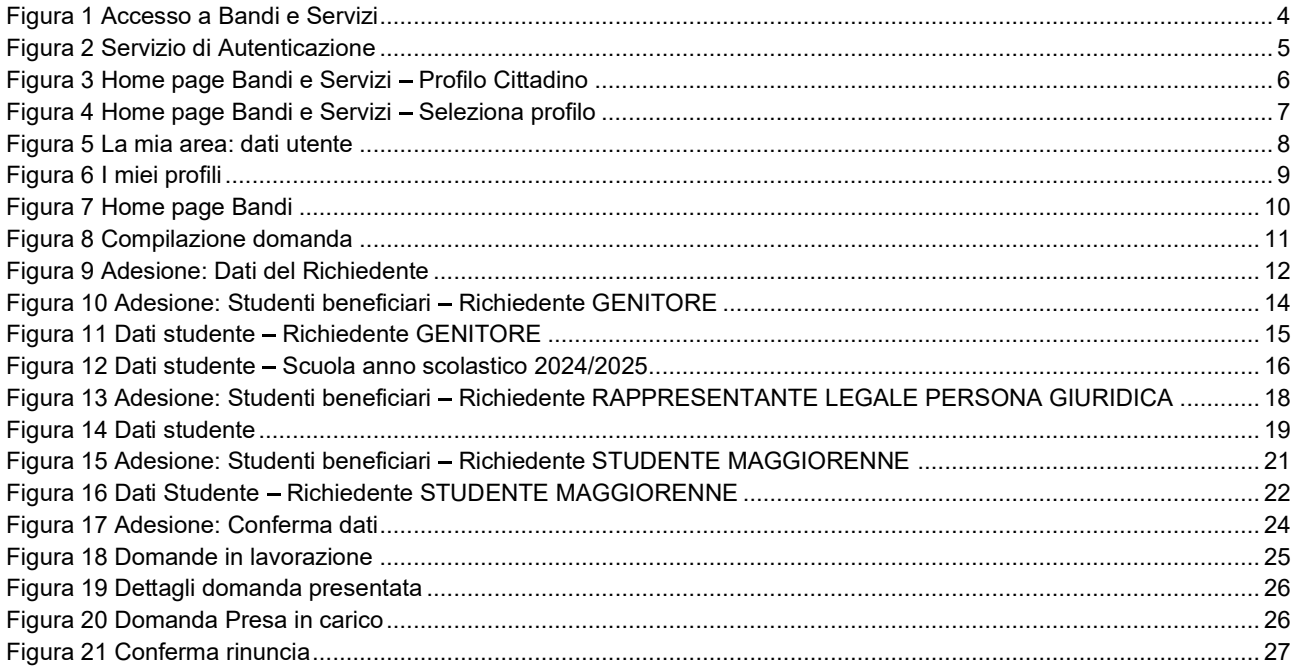

## 1. Introduzione

Il Sistema, "Bandi e Servizi", è un servizio web, messo a disposizione da Regione Lombardia che permette a cittadini, imprese ed enti pubblici e privati di presentare on-line richieste di contributo e di finanziamento a valere sui fondi promossi dalla Regione Lombardia e dalla Comunità Europea.

## 1.1 Scopo e campo di applicazione

Scopo di questo documento è descrivere le modalità operative per la compilazione dei seguenti moduli del bando "Dote Scuola - componente Materiale Didattico a.s. e f. 2024/2025 e Borse di Studio statali (di cui al DL gs n. 63/2017) a.s. 2023/2024":

- Accesso a Bandi e Servizi
- Compilazione Domanda  $\bullet$

## 1.2 Copyright (specifiche proprietà e limite di utilizzo)

Il materiale è di proprietà di ARIA S.p.A. Può essere utilizzato solo a scopi didattici nell'ambito del Progetto "Bandi e Servizi". In ogni caso la presente documentazione non può essere in alcun modo copiata e/o modificata previa esplicita autorizzazione da parte dell'area Servizi per la Formazione e l'E-learning.

Contatti utili:

Numero verde: 800.131.151

E-mail: bandi@regione.lombardia.it

# 2. Accesso a Bandi e Servizi

Tutti i cittadini che intendono avvalersi dei servizi offerti da Bandi e Servizi devono effettuare l'accesso al sistema previa registrazione e autenticazione.

Per accedere a Bandi e Servizi è necessario digitare l'indirizzo web: www.bandi.regione.lombardia.it

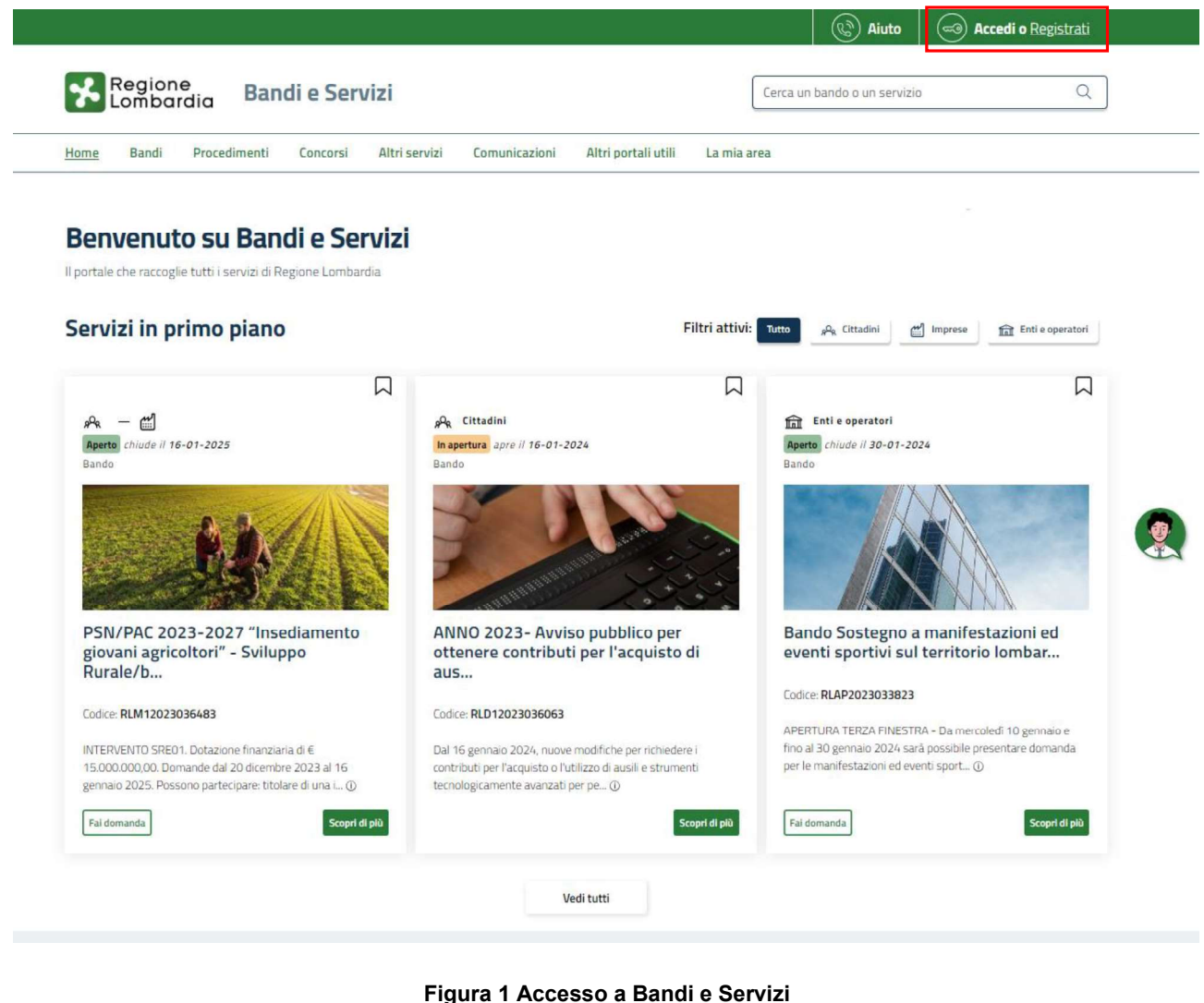

ֈ

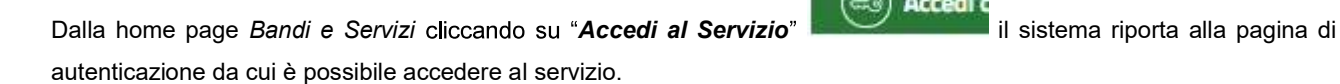

**Accedi** c

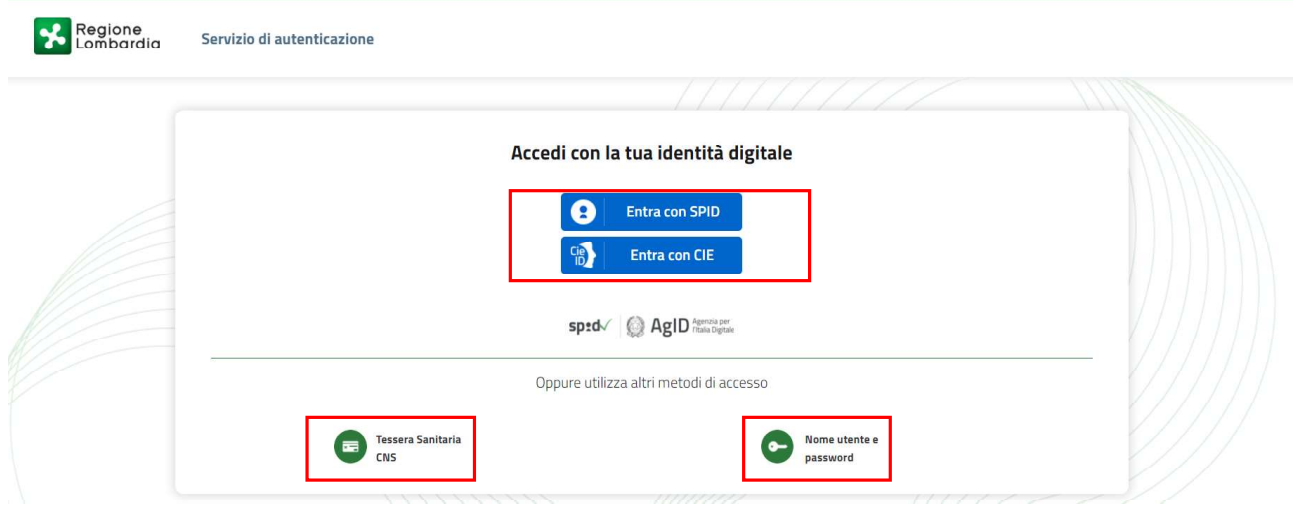

Figura 2 Servizio di Autenticazione

Da questa pagina è possibile accedere ai servizi offerti da Bandi e Servizi scegliendo la modalità di autenticazione preferita tra:

Autenticazione con LA TUA IDENTITÀ DIGITALE: cliccando su **e** Entra con SPID inserendo le credenziali  $\bullet$ (username e password) SPID nella pagina che apre il sistema **oppure** cliccando su **di la contra con CIE** utilizzando la propria Carta di Identità Elettronica (CIE) con pin per autenticarsi; **Tessera Sanitaria** Autenticazione con TESSERA SANITARIA CNS, cliccando su electronic de utilizzando la

 $\bullet$ tessera CNS per autenticarsi.

## LA MODALITÀ DI AUTENTICAZIONE CON USERNAME E PASSWORD NON È AMMESSA, SEPPUR VISIBILE NELLA SCHERMATA.

#### ATTENZIONE

Per poter accedere al servizio è necessario essere registrati e validati a sistema.

L'accesso tramite smartcard richiede il lettore di Smart card, la tessera sanitaria CRS o CNS abilitata con pin e il sistema

di gestione "CrsManager", disponibile sul sito: http://www.crs.regione.lombardia.it/ .<br>L'accesso tramite SPID richiede che l'utente sia già in possesso delle credenziali (nome utente e password) SPID, che<br>permettono l'acce consultare il sito istituzionale di riferimento: https://www.spid.gov.it/ .

L'accesso tramite CIE richiede la Carta di Identità Elettronica (CIE) con il suo codice PIN e l'utilizzo dell'app CielD, re a control de la control de la control de la control de la control de la control de la control de la control de la control de la control de la control de la control de la control de la control de la control de la control un lettore smart card contactless. Per informazioni è possibile consultare il sito istituzionale https://www.cartaidentita.interno.gov.it/identificazione-digitale/cie-id/ .

Una volta autenticati il sistema apre l'Home page di Bandi e Servizi.

#### ATTENZIONE

Il sistema si apre con il Profilo "Cittadino" attivo nel caso di primo accesso a sistema, altrimenti si apre con l'ultimo profilo utilizzato attivo.

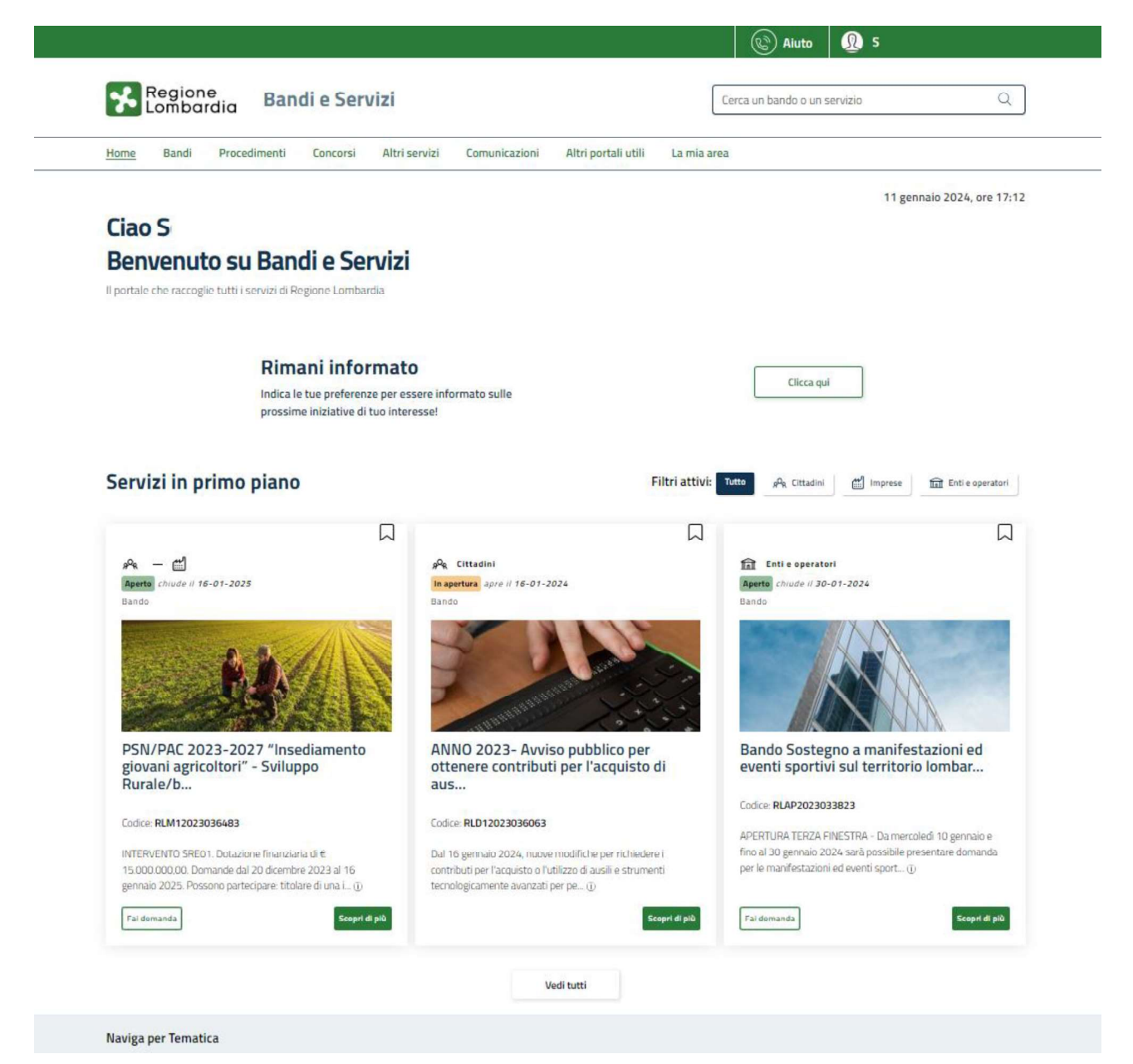

#### Figura 3 Home page Bandi e Servizi - Profilo Cittadino

# 3. Presentazione della Domanda

Per poter compilare la Domanda di Adesione al bando "Dote Scuola - componente Materiale Didattico a.s. e f. 2024/2025 e Borse di Studio statali (di cui al DL gs n. 63/2017) a.s. 2023/2024", è OBBLIGATORIO effettuare l'accesso a Bandi e Servizi con le credenziali SPID, con CIE con PIN o con CNS/CRS con PIN.

Non sarà possibile presentare la domanda effettuando l'accesso con User e Password.

Per poter procedere con la compilazione della Domanda di Adesione al bando è necessario, una volta effettuato l'accesso al servizio Bandi e Servizi (effettuando l'accesso con SPID, CIE o CNS e PIN), selezionare il profilo cittadino.

Dalla home page fare click sul profilo riportato nella barra del menu in alto a destra.

Il sistema visualizza il menu a tendina con l'elenco dei profili. Scorrere l'elenco dei profili e selezionare quello di interesse, per attivarlo.

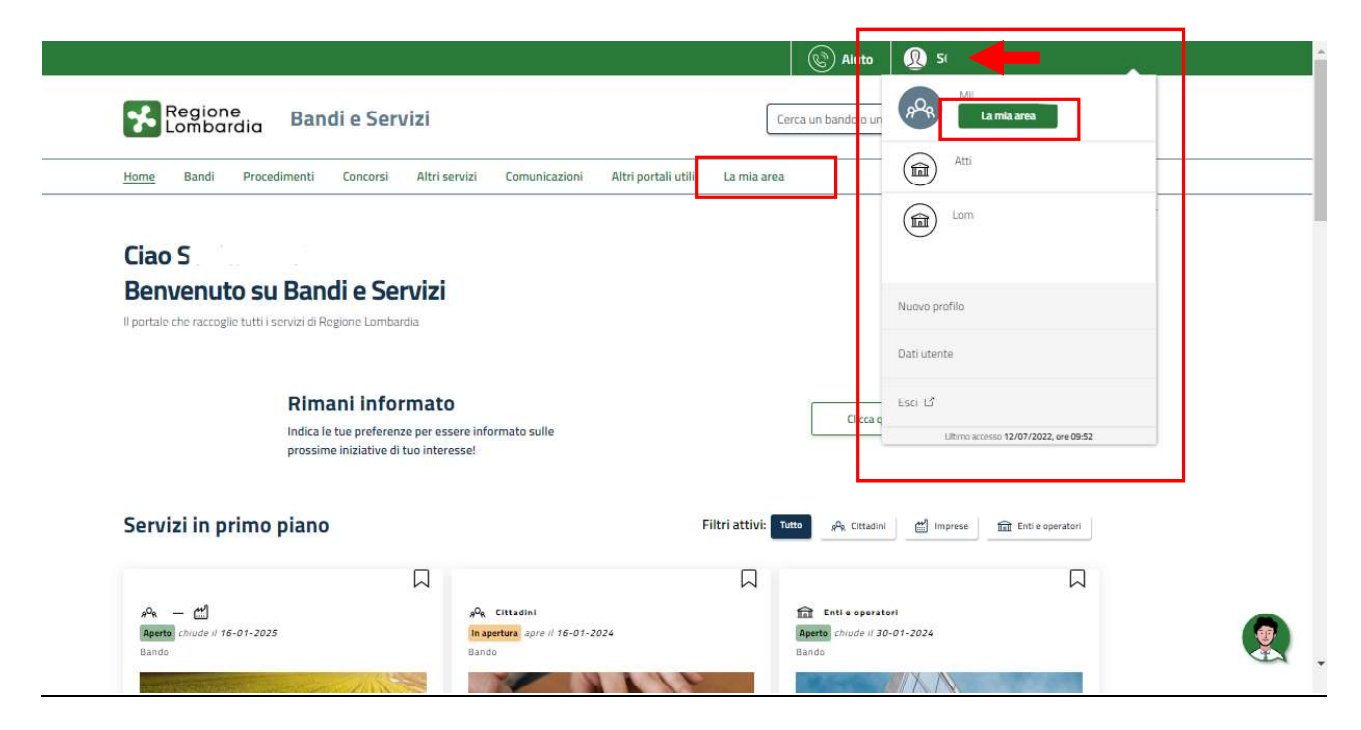

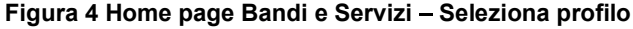

In alternativa selezionare la voce<br>
per visualizzare la propria area. Qui selezionare la voce

## Dati utente

per visualizzare i dettagli della propria utenza.

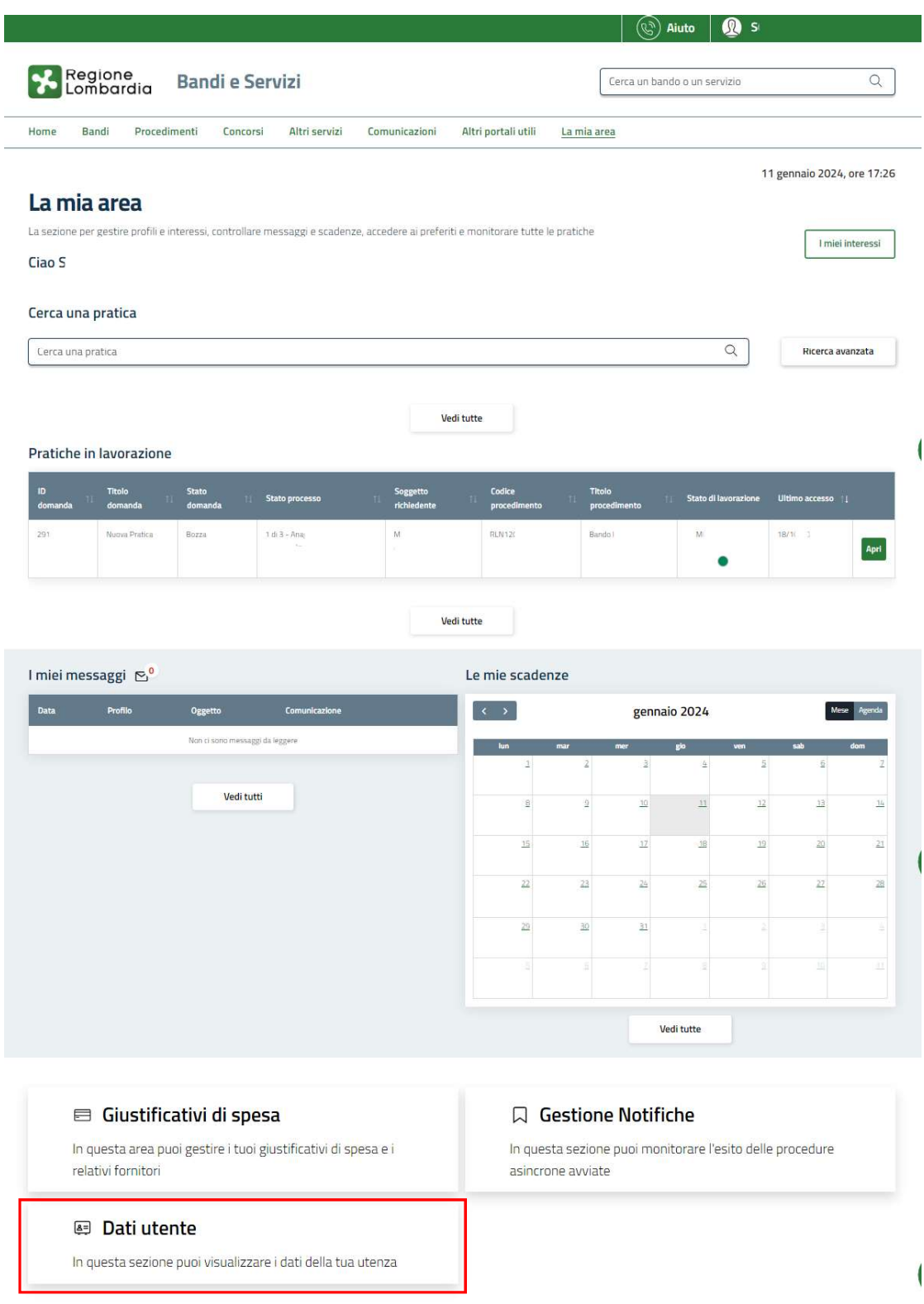

#### Figura 5 La mia area: dati utente

Visualizzati i dati utente, selezionare la Tab "I MIEI PROFILI" per visualizzare l'elenco dei propri profili.

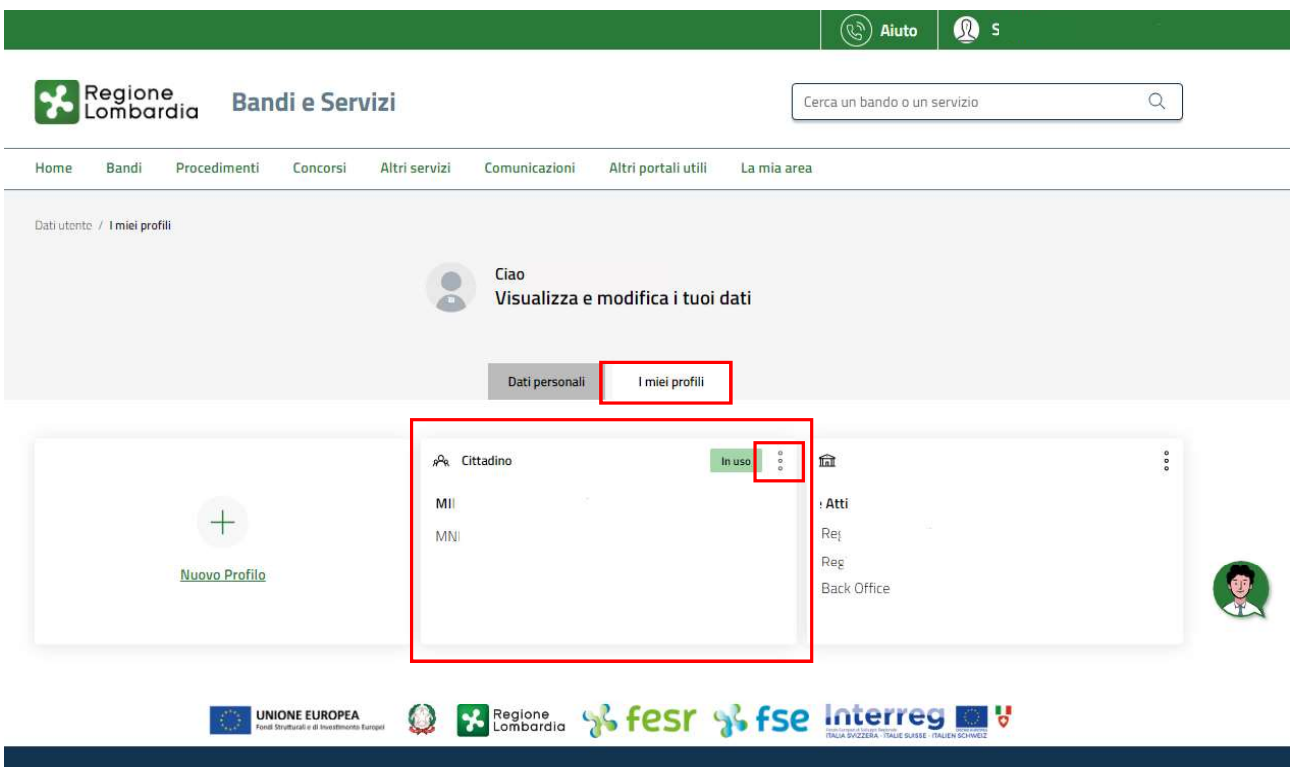

#### Figura 6 I miei profili

Individuato quello di interesse fare clic sui tre punti per poterlo utilizzare. L. Una volta scelto il profilo selezionare la voce  $\frac{1}{2}$  Bandi , il sistema mostra l'Home page dei Bandi.

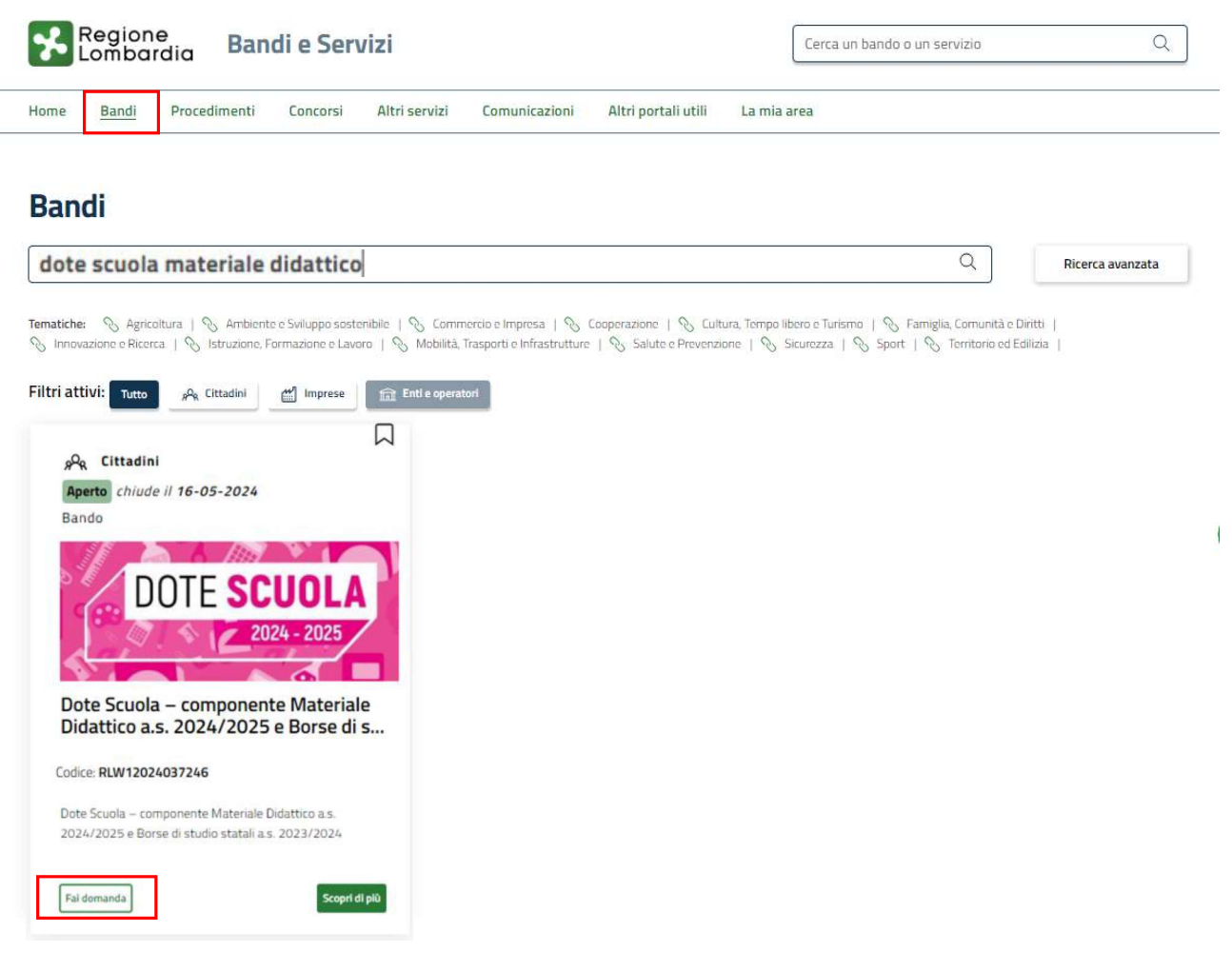

#### Figura 7 Home page Bandi

Cliccando su "SCOPRI DI PIÙ" Scopri di più il sistema apre il collegamento alla pagina web da cui è possibile visualizzare le informazioni principali sul bando e accedere alla eventuale manualistica presente.

Cliccando su **Fai domanda** il sistema genera la domanda suddivisa in moduli da compilare.

#### ARIA S.p.A. Classificazione: pubblico

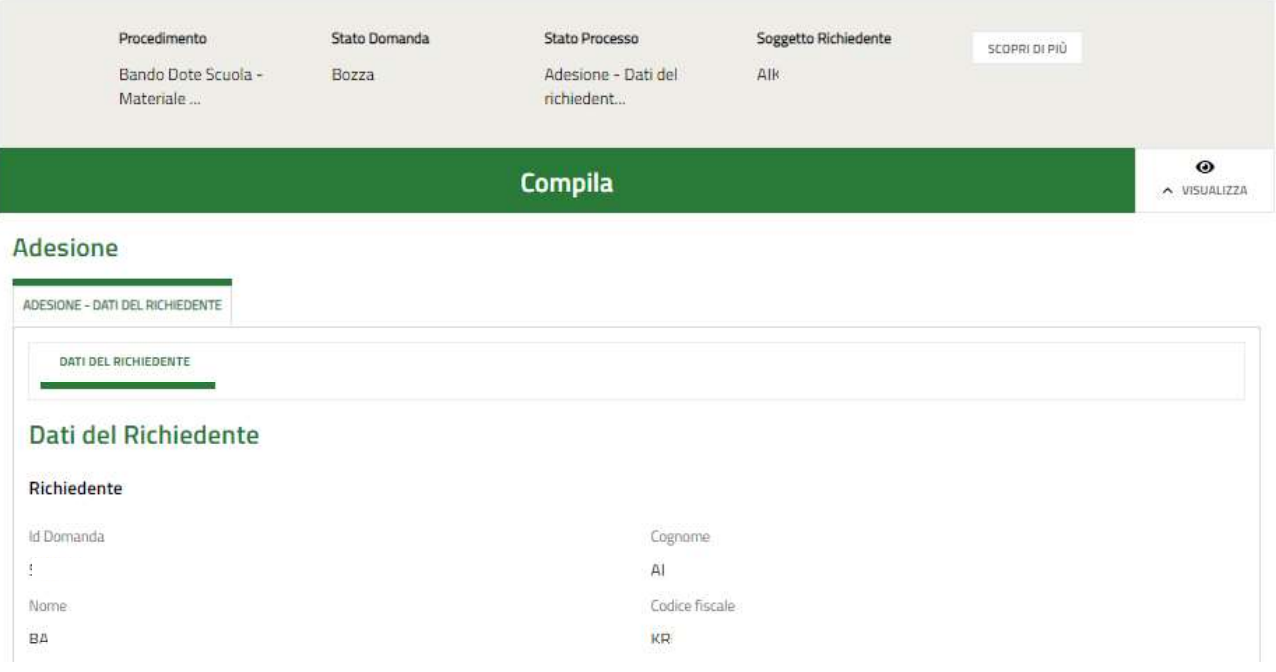

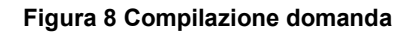

## 3.1 Adesione: Dati del Richiedente

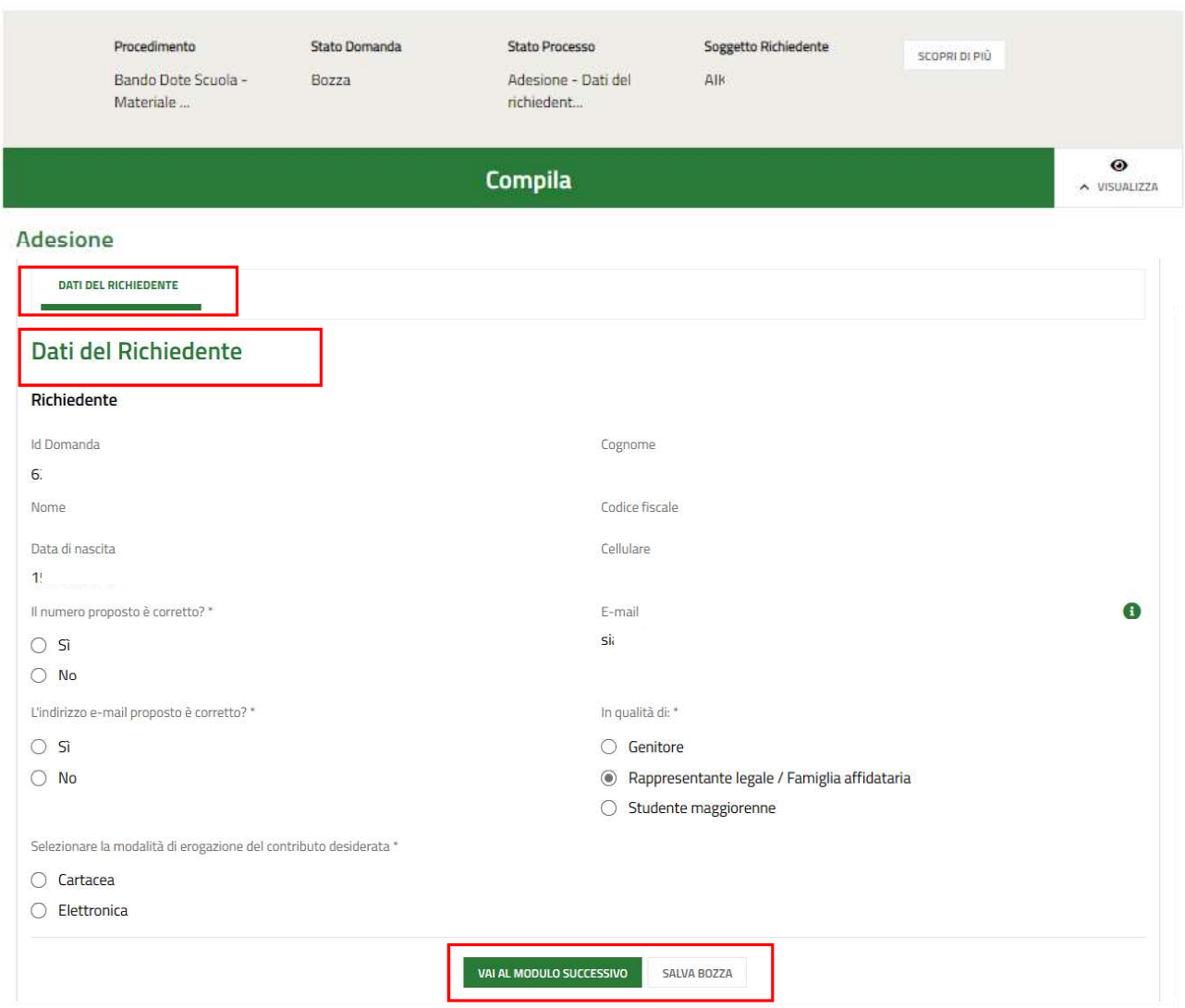

#### Figura 9 Adesione: Dati del Richiedente

Nel primo modulo è necessario compilare i Dati del Richiedente.

Il sistema riporta i dati del Richiedente in suo possesso, sarà necessario compilare quelli mancanti richiesti e specificare se si presenta la domanda in qualità di Genitore, Rappresentante legale / Famiglia affidataria o Studente maggiorenne.<br>Nel caso in cui si presenta la domanda in qualità di Rappresentante legale / Famiglia affidataria, il s

indicare la modalità di erogazione del contributo desiderata.

#### ATTENZIONE

Se l'indirizzo email proposto dal sistema non è corretto, premere "no" ed inserire quello desiderato nel campo dedicato, controllando la correttezza dell'indirizzo mail digitato.

#### ATTENZIONE

Se il recapito telefonico proposto dal sistema non è corretto, premere "no" ed inserire quello desiderato nel campo dedicato, controllando la correttezza del numero digitato.

#### ATTENZIONE

Il sistema caricherà il modulo successivo, in funzione del tipo di richiedente selezionato.

modulo da compilare.

Al termine della compilazione, cliccare su **VAI AL MODULO SUCCESSIVO** per accedere alla seconda sezione del

Il sistema effettua controlli sulle informazioni inserite nei termini di presenza dei dati obbligatori, formato e coerenza coi requisiti di partecipazione al bando. Nel caso in cui siano rispettate tutte le predette condizioni la pratica viene salvata e passa al modulo successivo, in caso contrario verrà segnalato in rosso il relativo messaggio di errore. Sarà necessario correggere i dati errati per poter proseguire.

## 3.2 Adesione: Studenti Beneficiari

SI RICORDA CHE le informazioni riportate e richieste nel secondo modulo variano in funzione della tipologia di richiedente selezionata nel Modulo 1.

## 3.2.1 Richiedente Genitore

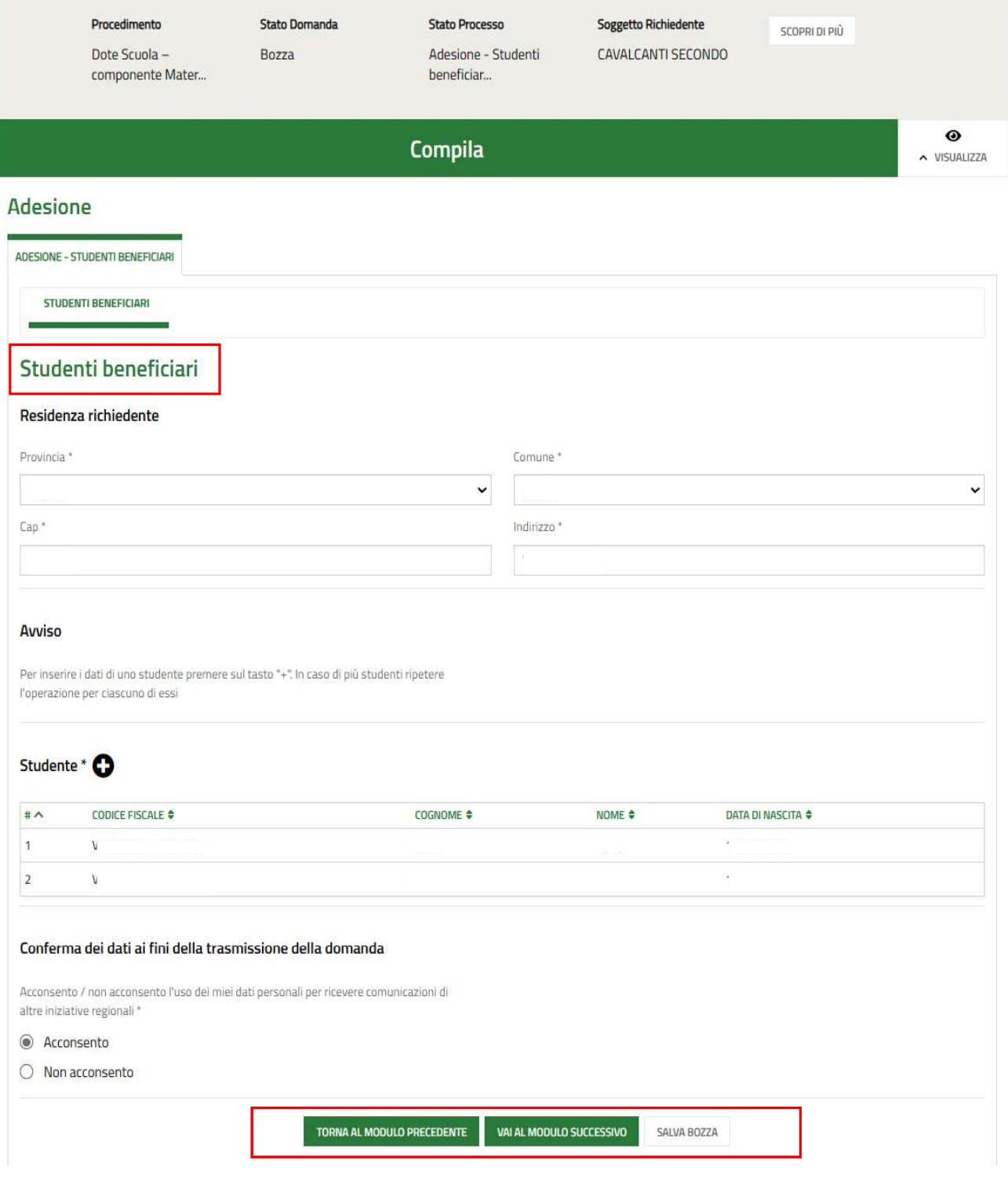

Figura 10 Adesione: Studenti beneficiari - Richiedente GENITORE

Prendere visione delle informazioni presenti in merito alla Residenza richiedente e verificare i dati dell'ISEE riportati dal sistema dalla banca dati INPS.

SI RICORDA CHE il valore della certificazione ISEE deve essere minore o uguale a 15.748,78 euro.

Proseguire inserendo nel sistema gli Studenti beneficiari.

#### ATTENZIONE

Nel caso di richiedente "Genitore" la sezione Studente è precaricata in automatico con i dati anagrafici dei figli presenti nel nucleo famigliare dichiarato all'interno dell'ISEE e messo a disposizione dalla banca dati INPS, pertanto l'elenco risulta già compilato e sarà visualizzato un record per ogni figlio. Queste informazioni NON sono modificabili.

Nel caso in cui non si intendesse presentare domanda per uno di tali componenti dovrà essere eliminata la rispettiva riga dall'elenco. Nella domanda devono essere presenti SOLO gli studenti per i quali si intende presentare richiesta di contributo.

Selezionare la riga dello studente di interesse per visualizzare la maschera di dettaglio da completare.

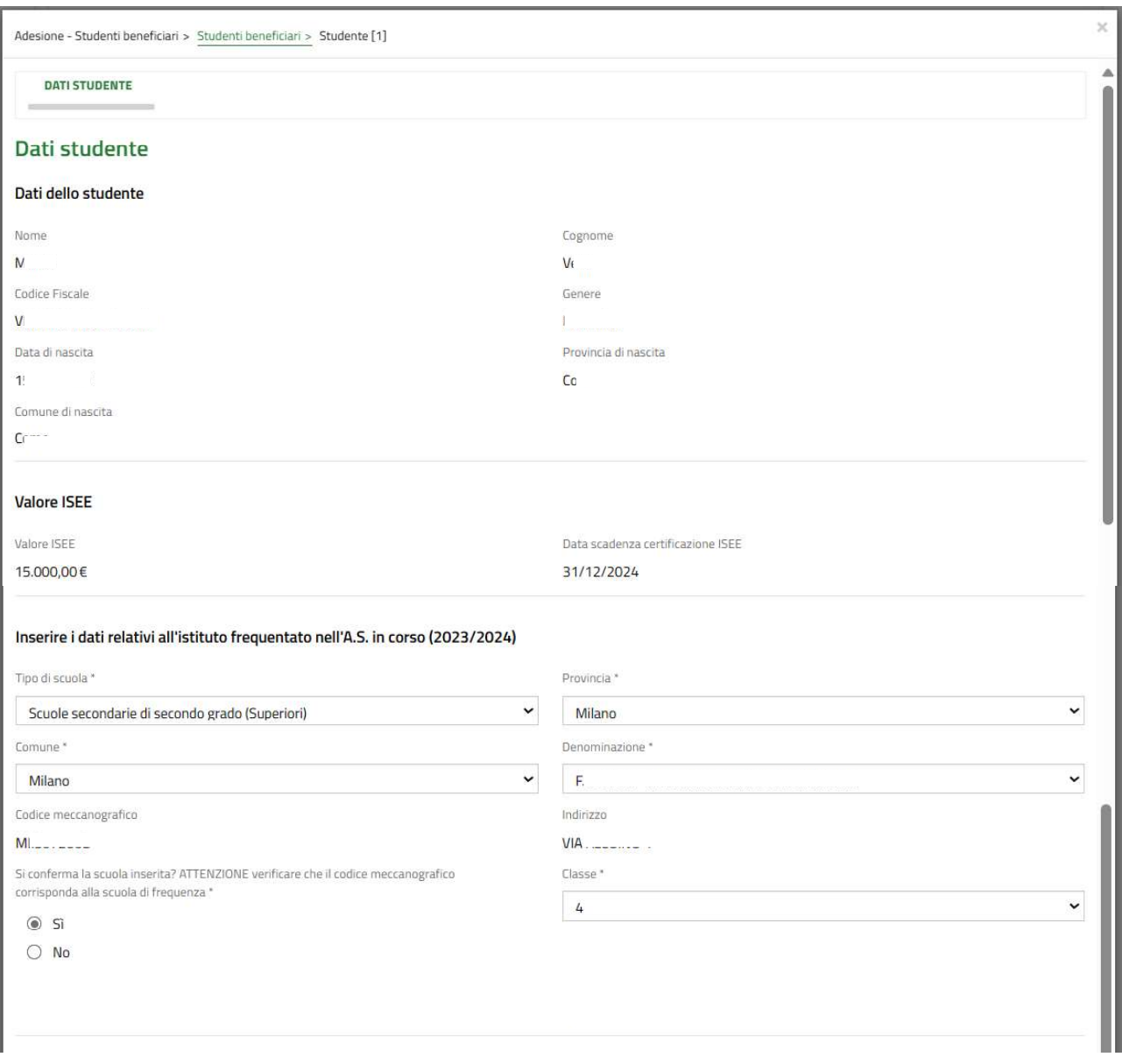

#### Figura 11 Dati studente - Richiedente GENITORE

Prendere visione dei dati studente riportati e completare i dati relativi all'istituto frequentato nell'a.s. e f. in corso (2023/2024).

#### ATTENZIONE

Nel caso in cui il genitore presenti domanda anche per un figlio maggiorenne, il sistema richiede di specificare che lo studente maggiorenne sia a conoscenza del fatto che la domanda per la "Dote Scuola - componente Materiale Didattico a.s. e f. 2024/2025 e Borse di Studio statali (di cui al DL gs n. 63/2017) a.s. 2023/2024" è presentata dal genitore.

#### ATTENZIONE

Verificare tramite il codice meccanografico che la scuola selezionata sia corretta.

### ATTENZIONE

Nel caso in cui il sistema indicasse che lo studente non risulti frequentare la Scuola selezionata si consiglia di verificare la correttezza della denominazione e del codice meccanografico della Scuola presso cui lo studente frequenta l'a.s e f. 2023-2024, consultando il sito ministeriale oppure rivolgendosi alla segreteria didattica dell'Istituto.

Inserire i dati relativi all'istituto che verrà frequentato nell'anno scolastico 2024/2025. Per gli studenti frequentanti l'ultimo anno della scuola secondaria superiore non sarà necessaria la compilazione della sezione.

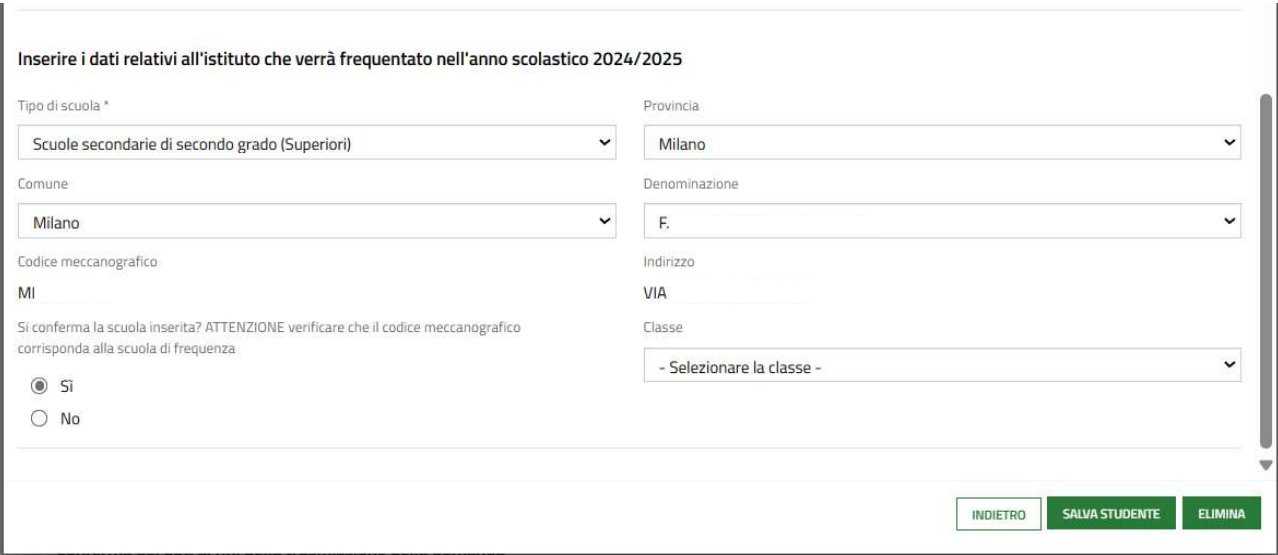

#### Figura 12 Dati studente - Scuola anno scolastico 2024/2025

#### ATTENZIONE

Verificare tramite il codice meccanografico che la scuola selezionata sia corretta.

Al termine della compilazione selezionare **salva studente per confermare i dati e tornare al modulo principale.** 

SI RICORDA CHE il limite di età dello studente per beneficiare della misura è di 21 anni non compiuti al momento della compilazione della domanda.

#### ATTENZIONE

Le operazioni sopra descritte sono da ripetere per tutti gli studenti per cui si intende richiedere il contributo.

Per tutte le casistiche di richiedente, concludere la compilazione del modulo valorizzando la Conferma dei dati ai fini della trasmissione della domanda.<br>Al termine della compilazione, cliccare su per accedere al modulo successivo.

Il sistema effettua controlli sulle informazioni inserite nei termini di presenza dei dati obbligatori, formato e coerenza coi requisiti di partecipazione al bando. Nel caso in cui siano rispettate tutte le predette condizioni la pratica viene salvata e passa al modulo successivo, in caso contrario verrà segnalato in rosso il relativo messaggio di errore. Sarà necessario correggere i dati errati per poter proseguire.

### ATTENZIONE

Cliccando sul pulsante **TORNA AL MODULO PRECEDENTE** è possibile tornare allo step di compilazione precedente qualora si volesse integrare o correggere dei dati inseriti nel modulo precedente.

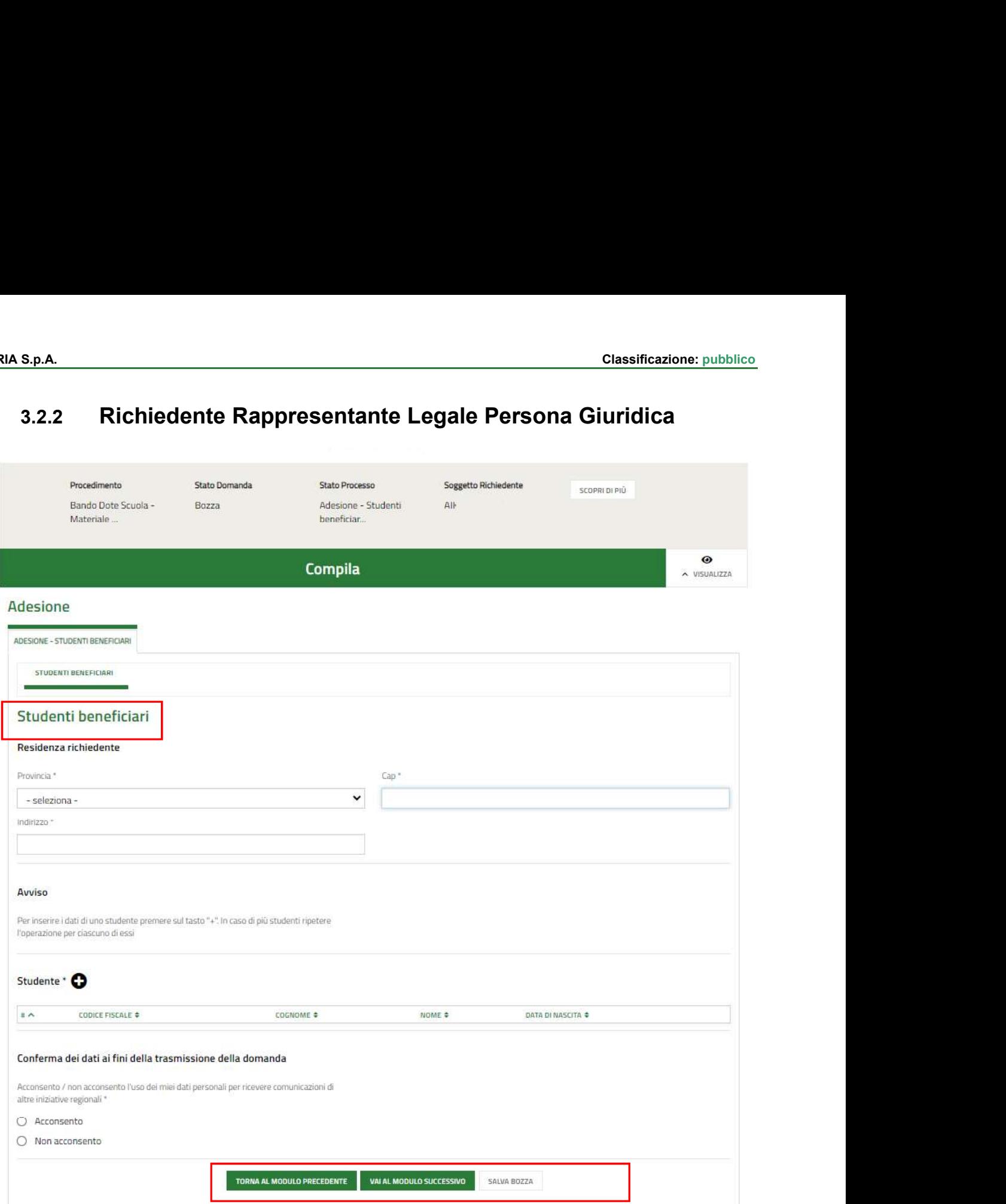

#### Figura 13 Adesione: Studenti beneficiari - Richiedente RAPPRESENTANTE LEGALE PERSONA GIURIDICA

Compilare i dati della Residenza richiedente e proseguire inserendo a sistema gli Studenti beneficiari.

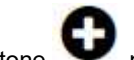

Selezionare il bottone per accedere alla maschera di inserimento dati studente da compilare.

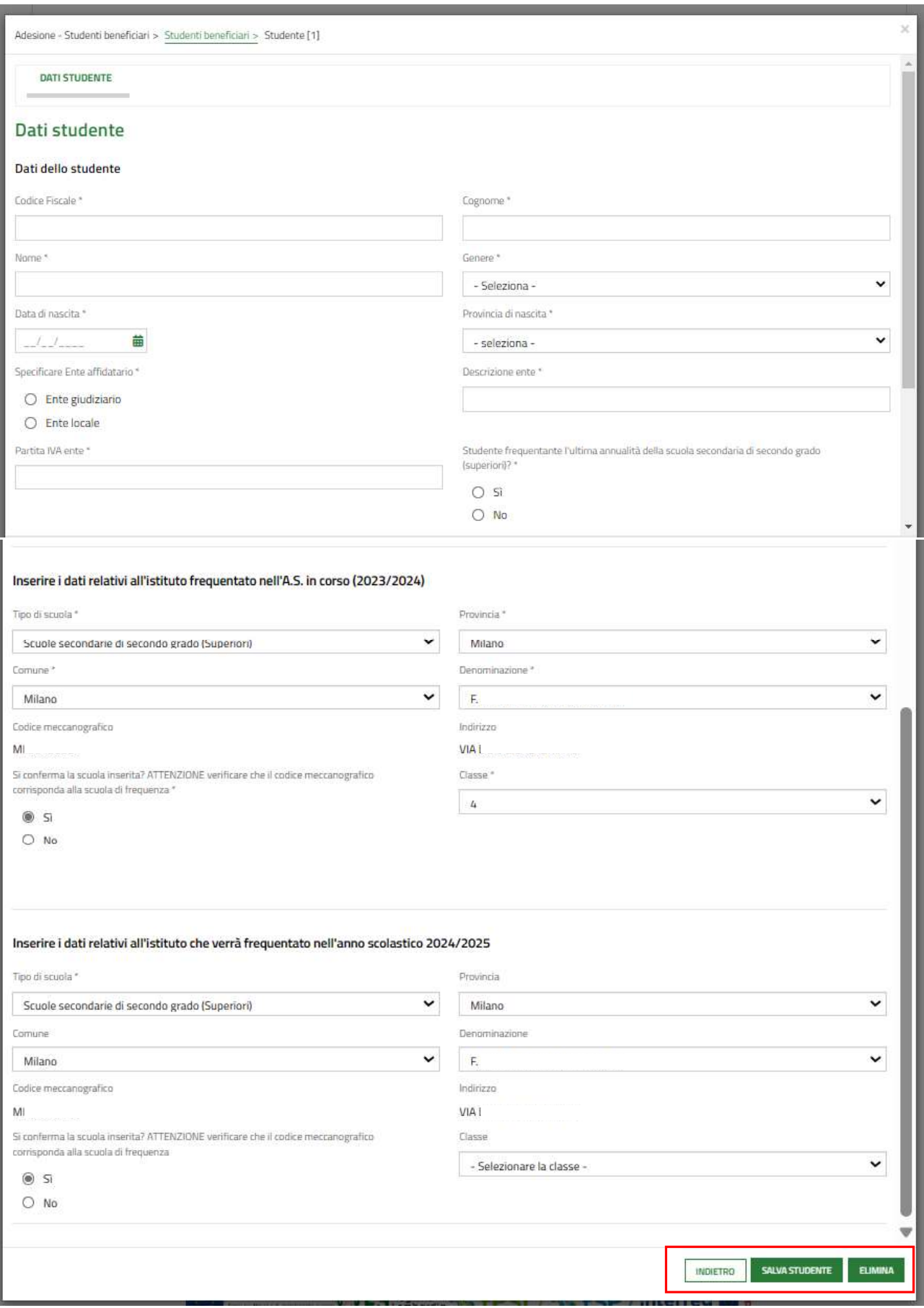

#### Figura 14 Dati studente

Classificazione: pubblico<br>Compilare la maschera inserendo le informazioni richieste. Al termine selezionare **SALVA STUDENTE** per confermare i dati e<br>tornare al modulo 2.<br>SI RICORDA CHE in funzione dei dati inseriti il sist tornare al modulo 2.

SI RICORDA CHE in funzione dei dati inseriti il sistema carica gli ulteriori campi da compilare.

#### ATTENZIONE

Nel caso in cui lo studente inserito frequenti l'ultima annualità delle scuole secondarie di secondo grado dovranno essere inseriti soltanto i dati dell'istituto frequentato nell'anno scolastico in corso, cioè il 2023/2024.

#### ATTENZIONE

Verificare che la scuola selezionata sia quella corretta, anche tramite il codice meccanografico del plesso scolastico oppure del tipo di indirizzo didattico di riferimento.

#### ATTENZIONE

Nel caso in cui il sistema indicasse che lo studente non risulti frequentare la Scuola selezionata si consiglia di verificare la correttezza della denominazione e del codice meccanografico della Scuola presso cui lo studente frequenta l'a.s 2023-2024, consultando il sito ministeriale oppure rivolgendosi alla segreteria didattica dell'Istituto.

SI RICORDA CHE il limite di età dello studente per beneficiare della misura è di 21 anni non compiuti al momento della compilazione della domanda.

### **ATTENZIONE**

Le operazioni sopra descritte sono da ripetere per tutti gli studenti per cui si intende richiedere il contributo.

Per tutte le casistiche di richiedente, concludere la compilazione del modulo valorizzando la Conferma dei dati ai fini della trasmissione della domanda.<br>Al termine della compilazione, cliccare su per accedere al modulo successivo.

Il sistema effettua controlli sulle informazioni inserite nei termini di presenza dei dati obbligatori, formato e coerenza coi requisiti di partecipazione al bando. Nel caso in cui siano rispettate tutte le predette condizioni la pratica viene salvata e passa al modulo successivo, in caso contrario verrà segnalato in rosso il relativo messaggio di errore. Sarà necessario correggere i dati errati per poter proseguire.

#### ATTENZIONE

Cliccando sul pulsante è possibile tornare allo step di compilazione precedente qualora si volesse integrare o correggere dei dati inseriti nel modulo precedente.

## 3.2.3 Richiedente Studente Maggiorenne

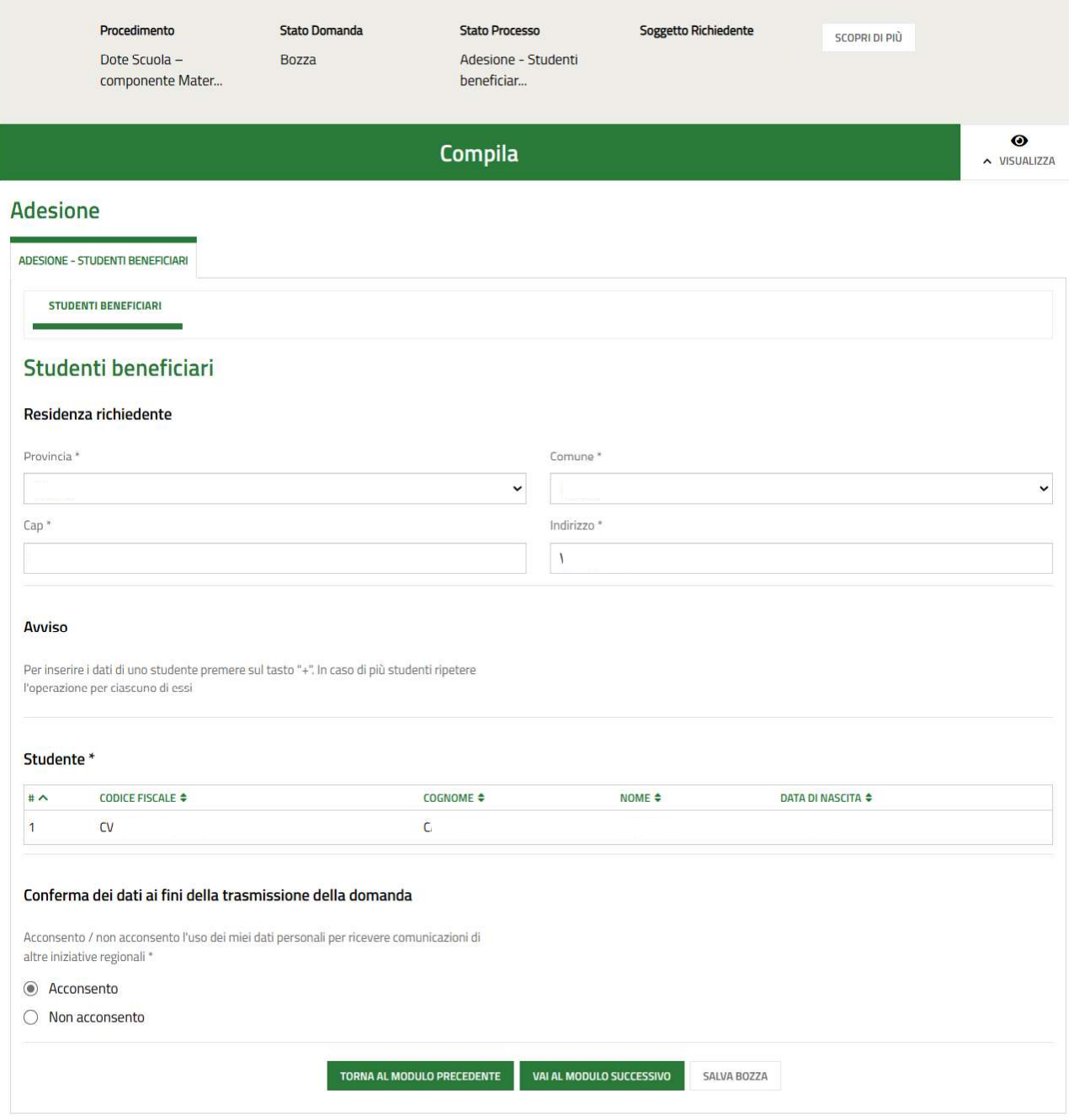

Figura 15 Adesione: Studenti beneficiari - Richiedente STUDENTE MAGGIORENNE

Prendere visione delle informazioni presenti in merito alla Residenza richiedente e verificare i dati dell'ISEE riportati dal sistema dalla banca dati INPS.

SI RICORDA CHE il valore della certificazione ISEE deve essere minore o uguale a 15.748,78 euro.

Nel caso di richiedente "Studente Maggiorenne" la sezione Studente è precaricata in automatico con i dati anagrafici del richiedente.

Rev. 00 -Manuale Bandi e Servizi - "Dote Scuola - componente Materiale Didattico a.s. e f. 2024/2025 e Borse di Studio statali (di cui al DLgs n. 63/2017) a.s. 2023/2024" – Adesione e Rinuncia

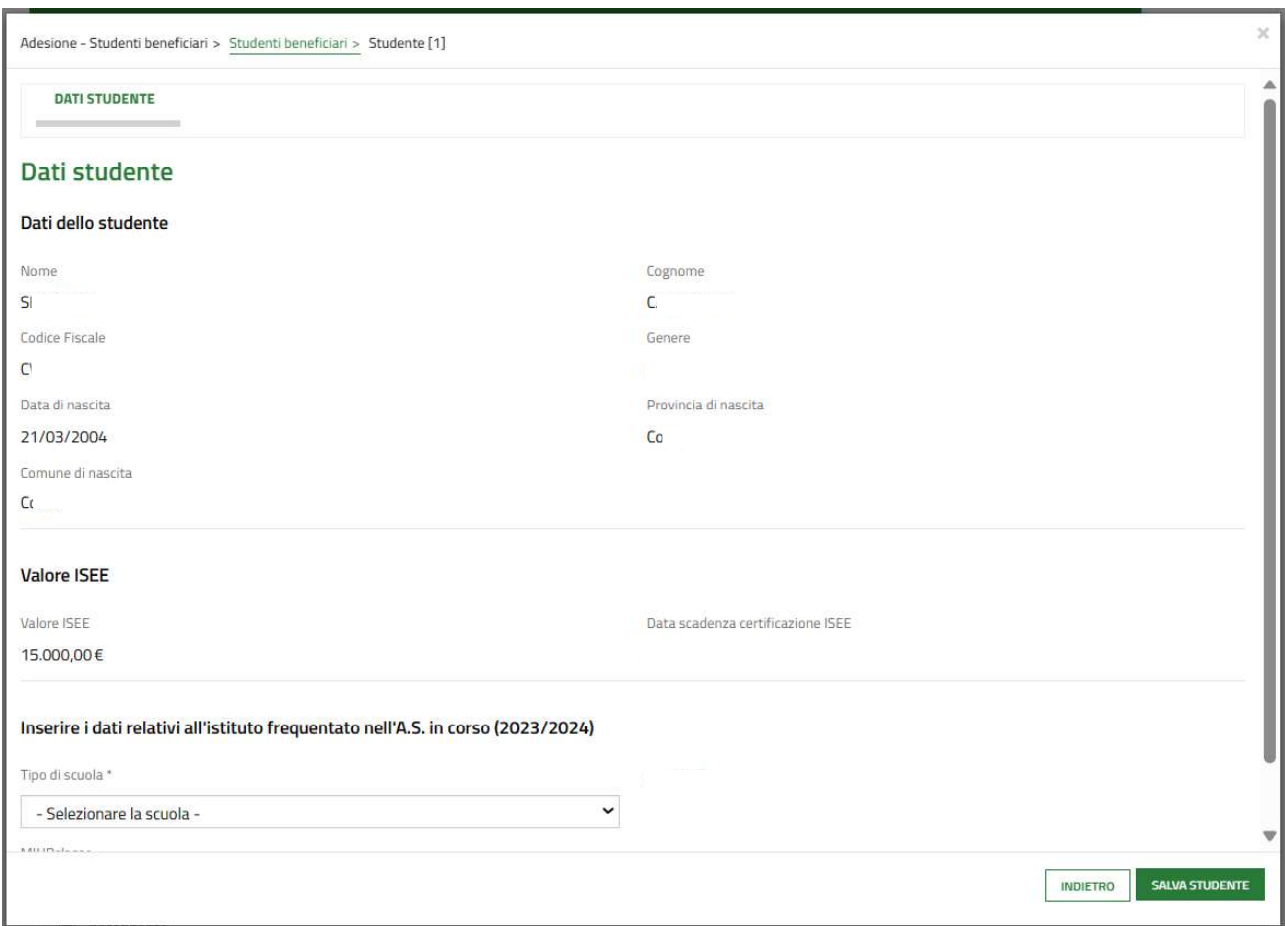

Selezionare la riga dello studente richiedente per visualizzare la maschera di dettaglio da completare.

#### Figura 16 Dati Studente - Richiedente STUDENTE MAGGIORENNE

Compilare la maschera completando le informazioni richieste. Al termine selezionare **salva studente** per confermare i dati e tornare al modulo 2.

SI RICORDA CHE in funzione dei dati inseriti il sistema carica gli ulteriori campi da compilare.

#### ATTENZIONE

Nel caso in cui lo studente inserito frequenti l'ultima annualità delle scuole secondarie di secondo grado dovranno essere inseriti soltanto i dati dell'istituto frequentato nell'anno scolastico in corso, cioè 2023/2024.

#### ATTENZIONE

Verificare che la scuola selezionata sia quella corretta, anche tramite il codice meccanografico del plesso scolastico oppure del tipo di indirizzo didattico di riferimento.

#### ATTENZIONE

Nel caso in cui il sistema indicasse che lo studente non risulti frequentare la Scuola selezionata si consiglia di verificare la correttezza della denominazione e del codice meccanografico della Scuola presso cui lo studente frequenta l'a.s e f. 2023-2024, consultando il sito ministeriale oppure rivolgendosi alla segreteria didattica dell'Istituto.

Rev. 00 - Manuale Bandi e Servizi - "Dote Scuola - componente Materiale Didattico a.s. e f. 2024/2025 e Borse di Studio statali (di cui al DLgs n. 63/2017) a.s. 2023/2024" - Adesione e Rinuncia

Al termine della compilazione selezionare **SALVA STUDENTE** per confermare i dati e tornare al modulo principale.

SI RICORDA CHE tutte le informazioni obbligatorie sono contrassegnate dal simbolo asterisco (\*).

Al termine selezionare il bottone **SALVA STUDENTE** per salvare i dati inseriti e tornare al modulo principale.

SI RICORDA CHE il limite di età dello studente per beneficiare della misura è di 21 anni non compiuti al momento della compilazione della domanda.

Per tutte le casistiche di richiedente, concludere la compilazione del modulo valorizzando la Conferma dei dati ai fini della trasmissione della domanda.<br>Al termine della compilazione, cliccare su per accedere al modulo successivo.

Il sistema effettua controlli sulle informazioni inserite nei termini di presenza dei dati obbligatori, formato e coerenza coi requisiti di partecipazione al bando. Nel caso in cui siano rispettate tutte le predette condizioni la pratica viene salvata e passa al modulo successivo, in caso contrario verrà segnalato in rosso il relativo messaggio di errore. Sarà necessario correggere i dati errati per poter proseguire.

#### ATTENZIONE

Cliccando sul pulsante è possibile tornare allo step di compilazione precedente qualora si volesse integrare o correggere dei dati inseriti nel modulo precedente.

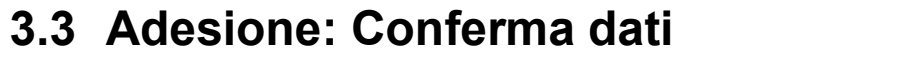

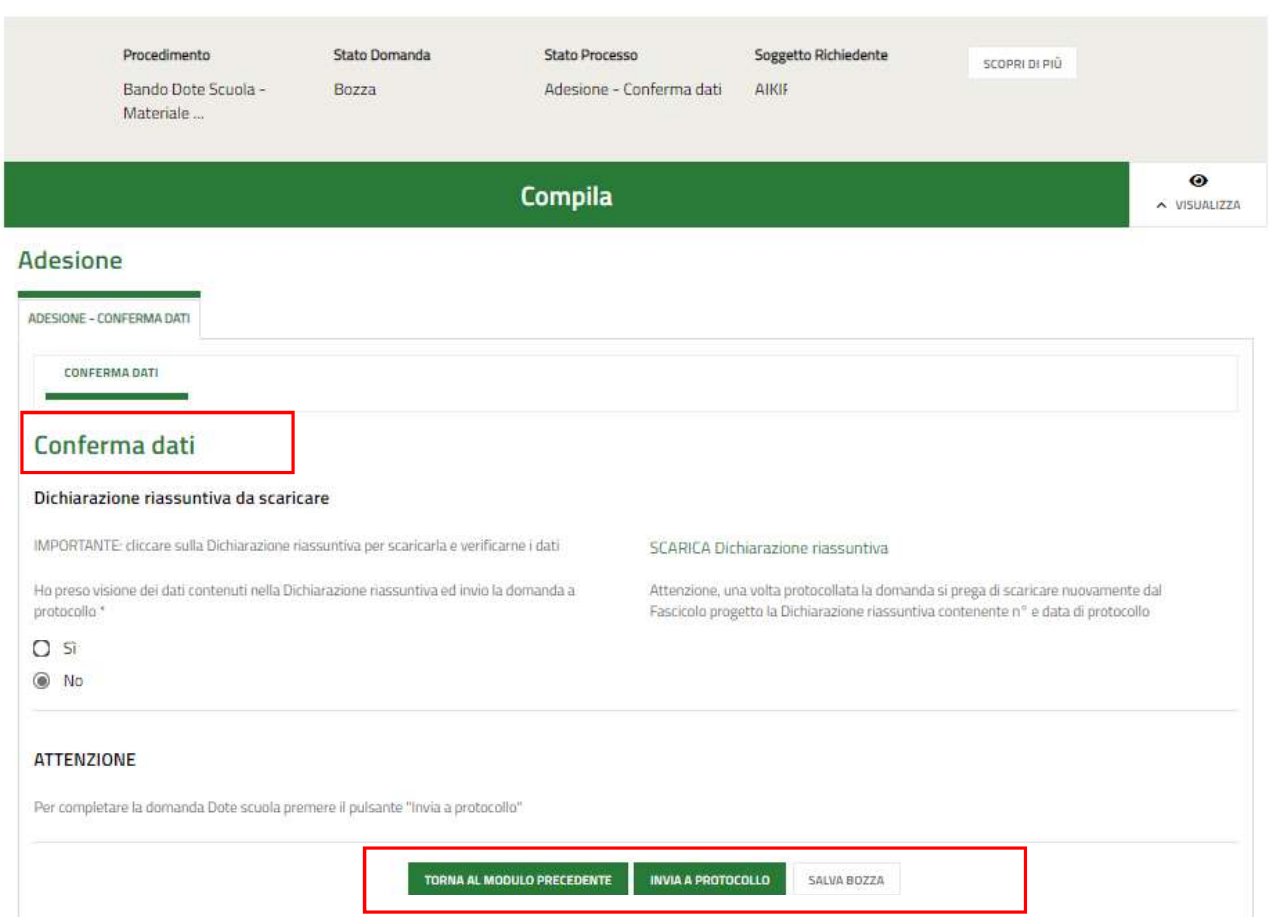

#### Figura 17 Adesione: Conferma dati

In questo modulo è necessario effettuare il download della Dichiarazione riassuntiva generata dal sistema cliccando sul

 $\frac{1}{\text{link } \setminus}$  SCARICA Dichiarazione riassuntiva<br>Leggere il documento scaricato e se è tutto compilato correttamente dichiarare di aver preso visione della dichiarazione riassuntiva

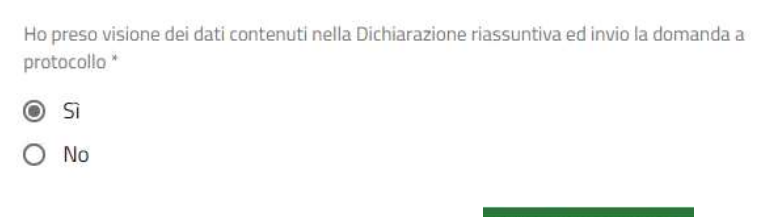

e concludere la compilazione della domanda selezionando il bottone . INVIA AL PROTOCOLLO<br>La domanda di contributo verrà inviata al protocollo di Regione Lombardia.

Una volta effettuato l'invio della pratica non sarà più possibile modificare i dati inseriti.

Per procedere alla rinuncia di una domanda di Dote, è necessario accedere alla pratica inviata.

4.<br> **4.** Rinuncia di una domanda di Dote, è necessario accedere alla pratica inviata.<br>
Ire la voce La mia area e accedere alle domande in lavorazione/tutte le domande per vis Selezionare la voce La mia area e accedere alle domande in lavorazione/tutte le domande per visualizzare l'elenco dei propri procedimenti.

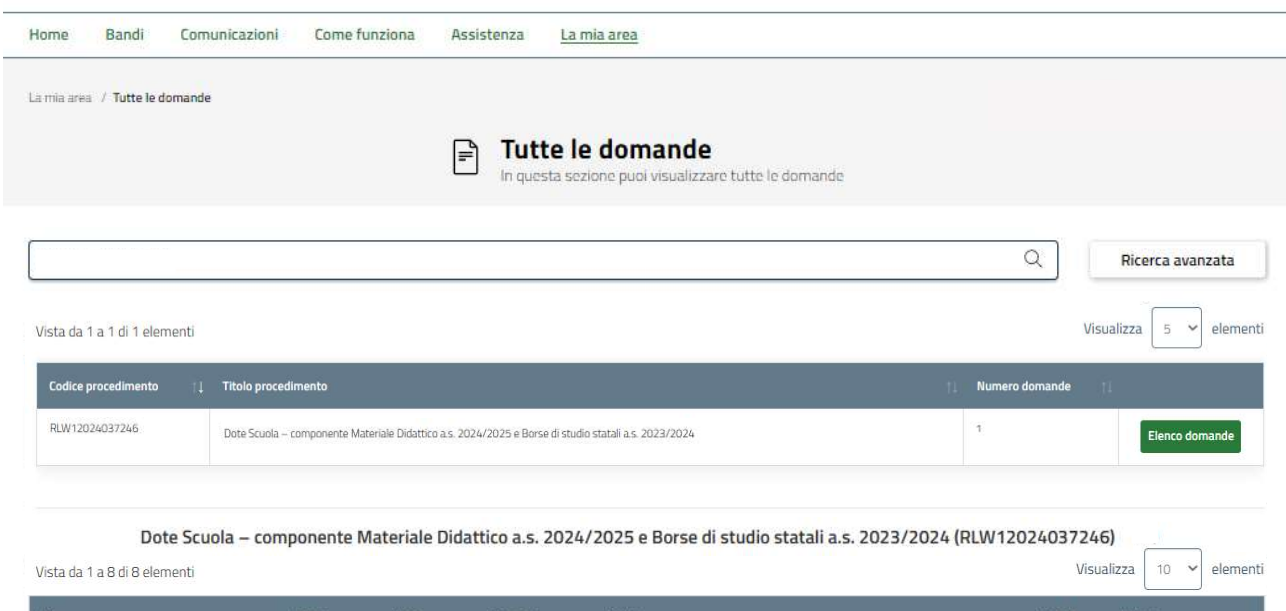

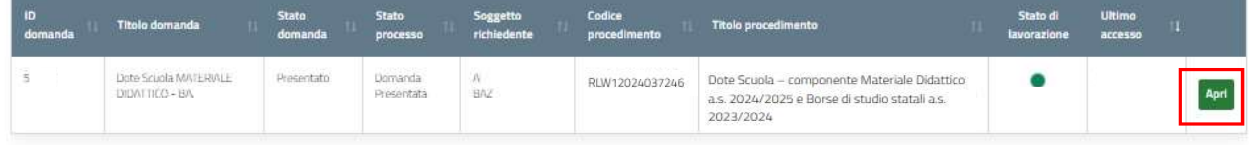

#### Figura 18 Domande in lavorazione

In corrispondenza del procedimento di interesse fare clic su **per visualizzare il modulo da compilare**.

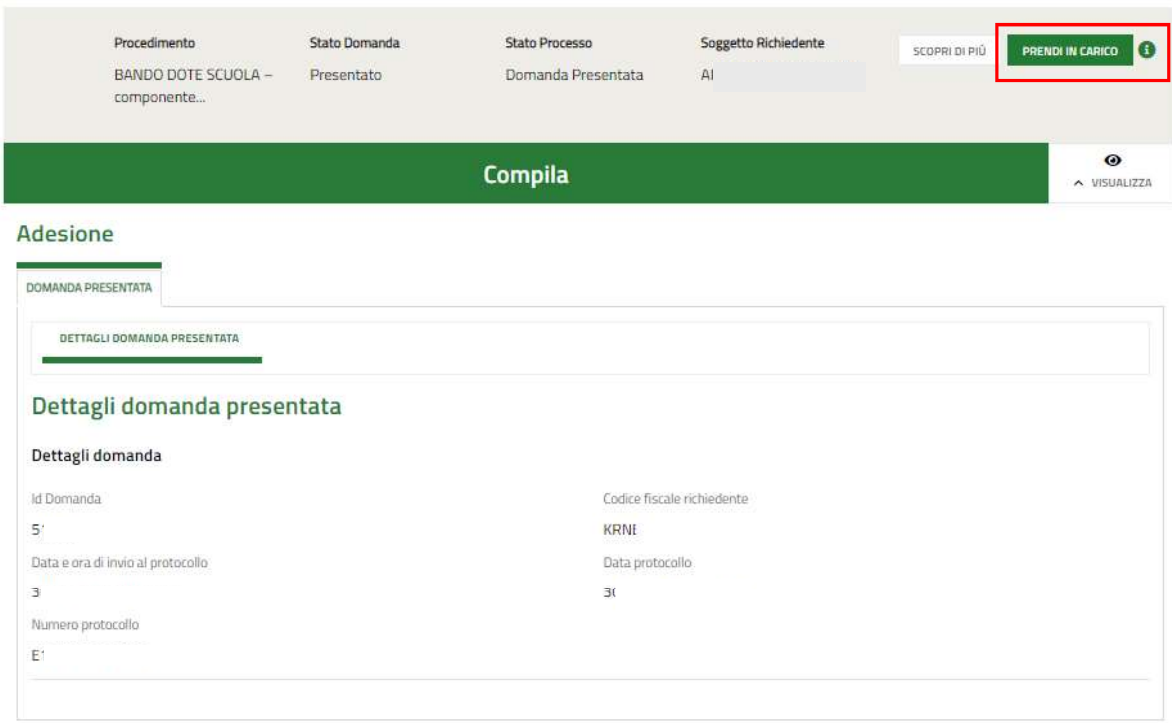

#### Figura 19 Dettagli domanda presentata

Sarà necessario prendere in carico la domanda per poter accedere al modulo di rinuncia.

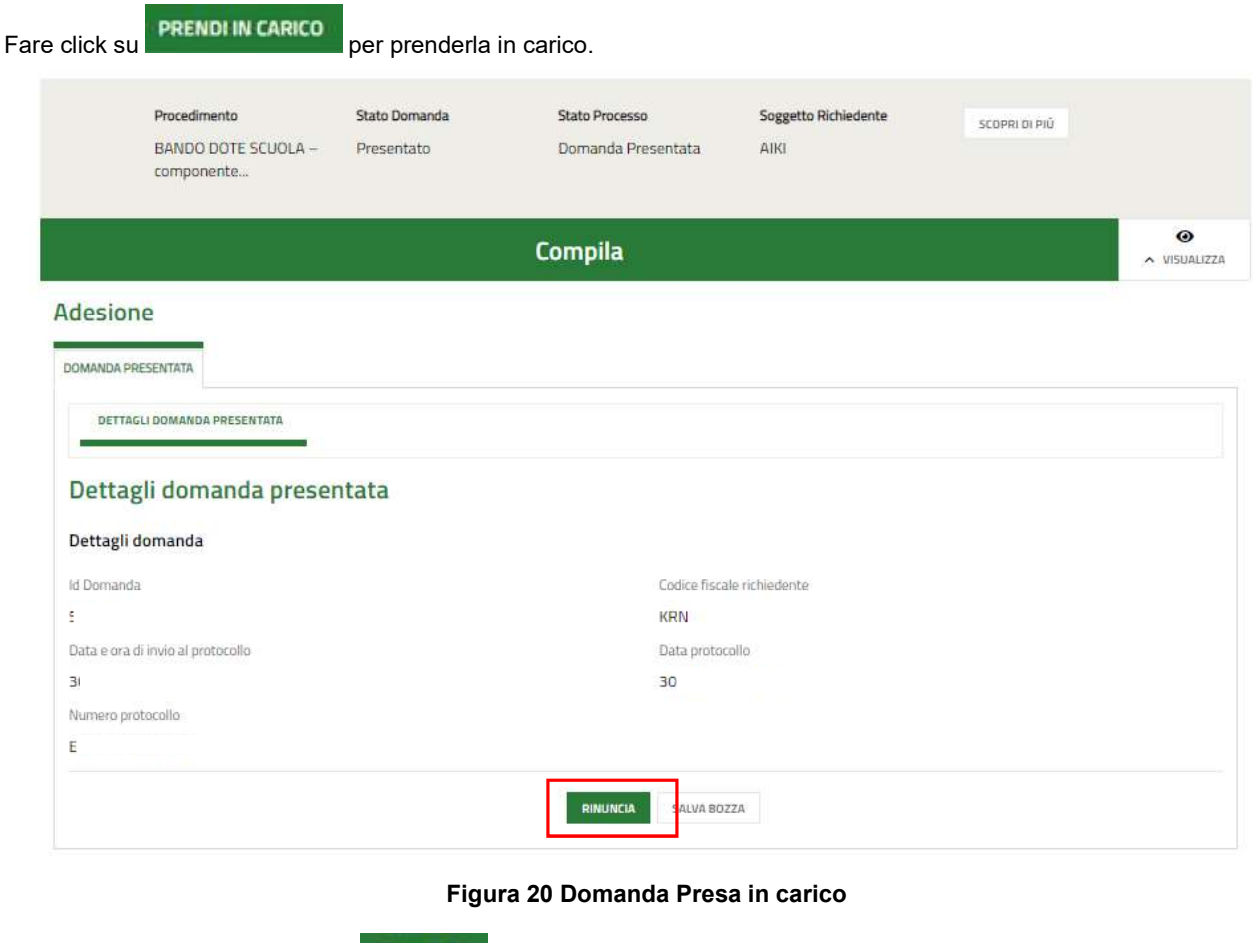

A questo punto è attivo il bottone Rinuncia da selezionare per generare il Modulo di rinuncia da compilare.

## 4.1 Conferma Rinuncia

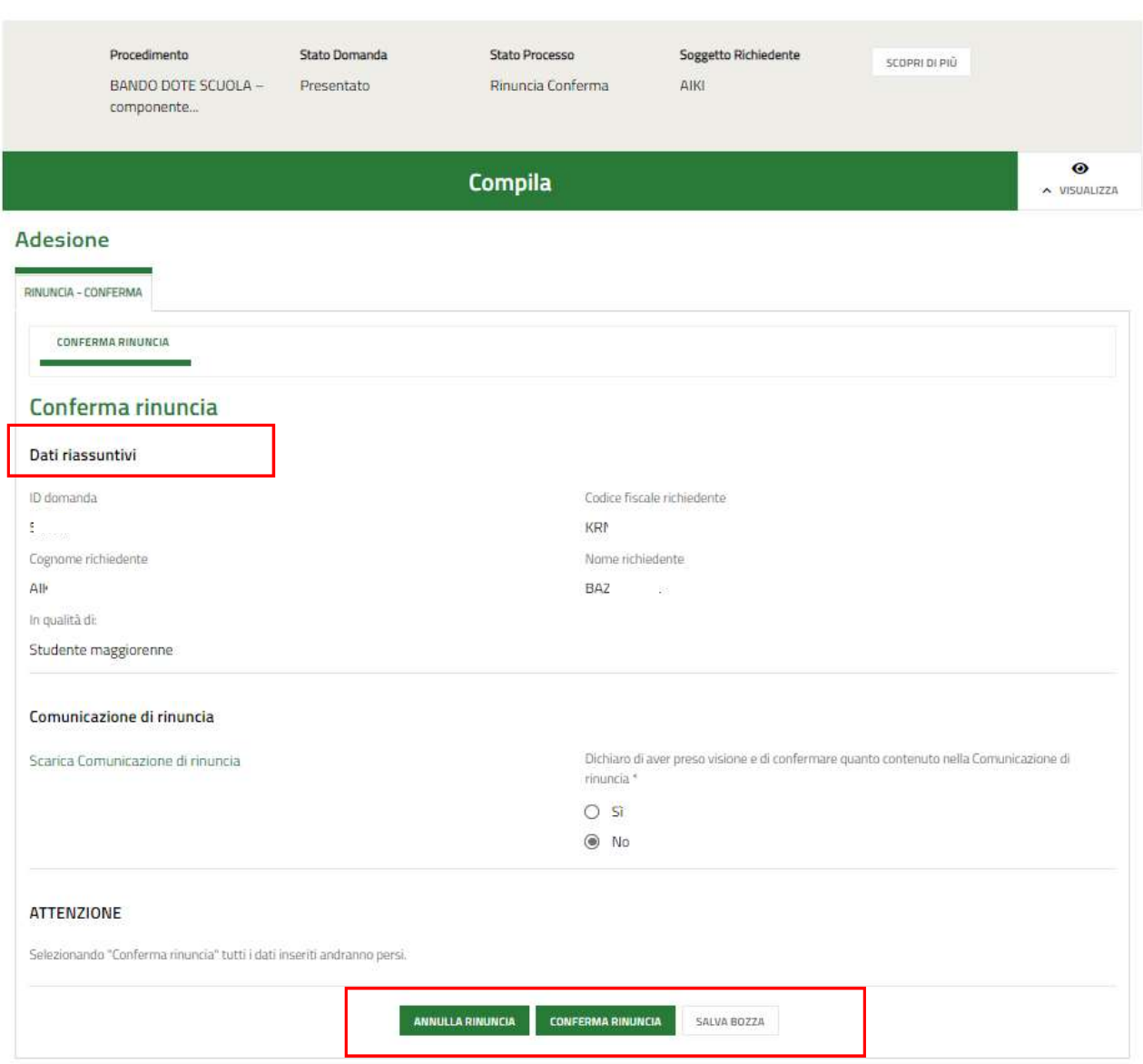

#### Figura 21 Conferma rinuncia

Prendere visione dei Dati riassuntivi riportati dal sistema, effettuare il download della Comunicazione di rinuncia

.

Per completare la procedura è necessario confermare di aver preso visione dei dati contenuti nella Comunicazione di rinuncia scaricata selezionando la voce SI (il sistema in automatico seleziona l'opzione NO), e selezionare il bottone

 . SI RICORDA CHE solo dopo aver completato la conferma di rinuncia, sarà possibile compilare una nuova domanda rispettando i termini previsti dal bando, cioè entro le ore 12:00 del 16 maggio 2024.